# **Resolution Types**

Last Modified on  $03/27/20249:25$ 

Action Bar [Options](http://kb.infinitecampus.com/#action-bar-options) | [Resolution](http://kb.infinitecampus.com/#resolution-types-editor) Types Editor | Link Behavior Records and [Attendance](http://kb.infinitecampus.com/#link-behavior-records-and-attendance-records) Records | District-Wide or [School-Specific](http://kb.infinitecampus.com/#district-wide-or-school-specific-resolution-types) Resolution Types | Create District-Wide or School-Specific Behavior Resolutions

#### **Classic View:** Behavior <sup>&</sup>gt; Admin <sup>&</sup>gt; Resolution Types

**Search Terms**: Resolution Types

The Resolution Types editor allows users to create and manage resolution codes assigned to student behavior events. Behavior Resolutions are used to describe action taken as a result of a behavior event, such as detention or an award for good behavior. Codes can be created to reflect positive and negative behavior events.

Behavior Resolutions can be created for an entire district or for one school within the district. When the Campus Toolbar does not have a school or calendar selected, the behavior resolution type will be available for all schools within the district. When a school is selected, behavior codes are applied to that school only.

Codes can be created on a school level or on a district level.

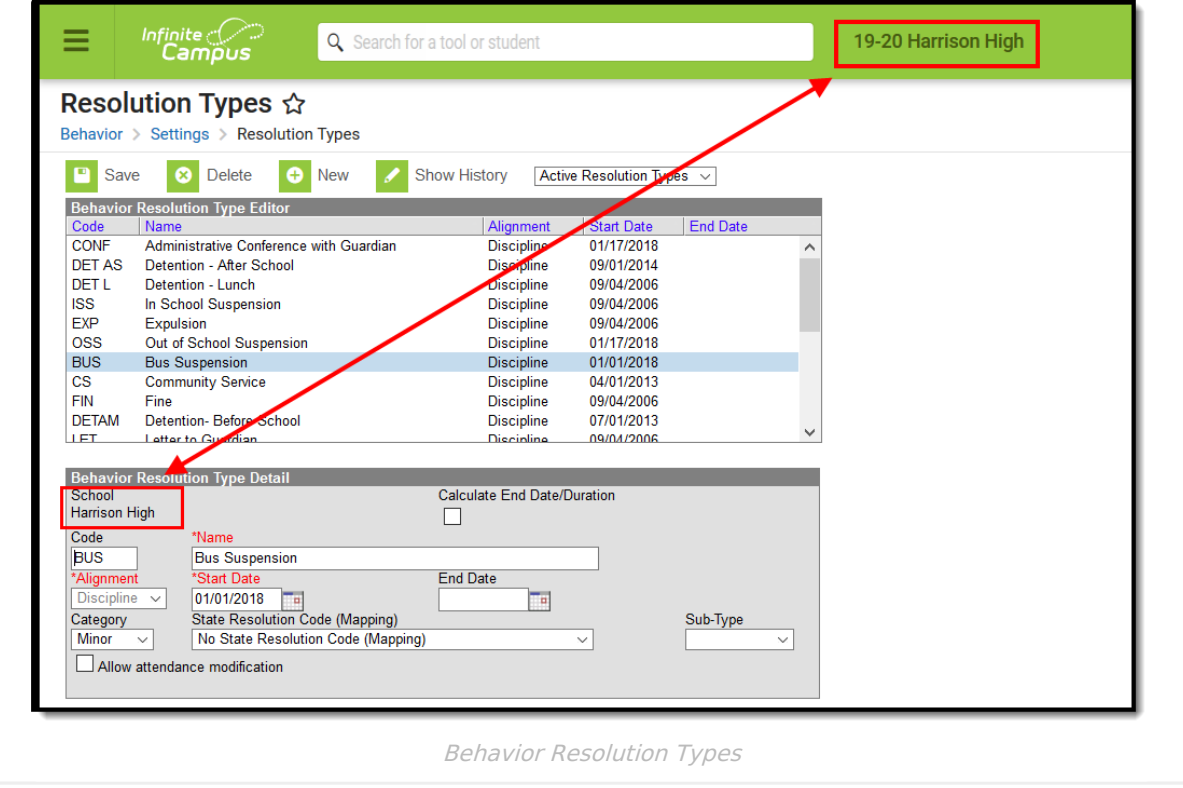

Behavior Resolutions are assigned to participants in the [M](https://kb.infinitecampus.com/help/behavior-student)[anagement](https://kb.infinitecampus.com/help/behavior-management-tool) Tool or the student Behavior tab.

Some states require events to be mapped to State Event Codes to facilitate state reporting.

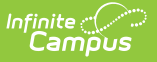

### **Action Bar Options**

Before a resolution type is selected, the following options appear in the Action bar. Users can create a **New** type or **Merge Resolution Types**. See the [Merge](https://kb.infinitecampus.com/help/merge-tool-behavior) Tool article for more information about this process. Types can be filtered by Active and Inactive, which is dependent on End Date.

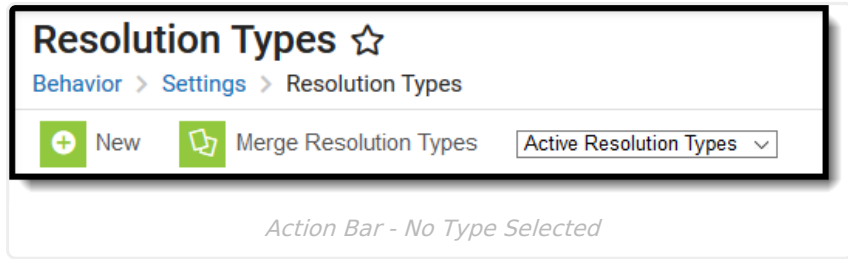

Once a resolution type is selected, the following options appear. Users can **Save** changes, **Delete** the selected type or create a **New** type. Click the **Show History** button to view an audit report of the resolution type, including when and how the type has been merged using the [Merge](https://kb.infinitecampus.com/help/merge-tool-behavior) Tool. This audit report can be generated in PDF or DOCX formats.

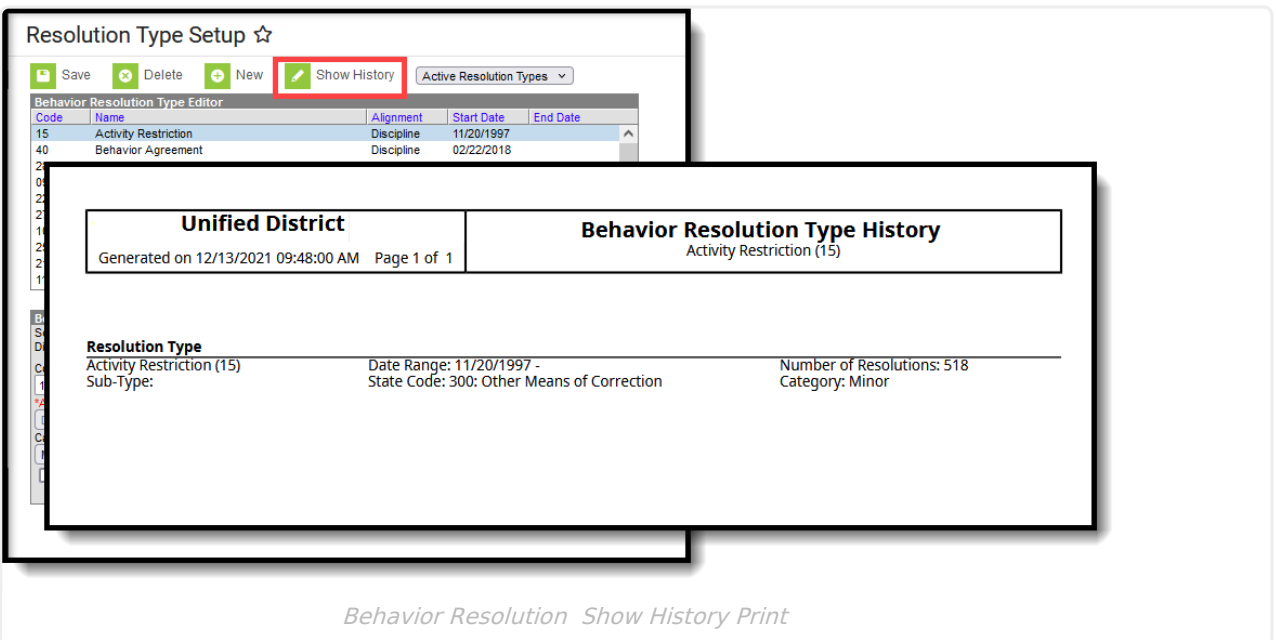

Types can be filtered by Active and Inactive, which is dependent on End Date.

Only types that have not been assigned to a participant can be deleted. If users attempt to delete a Resolution Type that has been used, a warning message appears. To deactivate an existing Resolution Type, enter an End Date. After the end date, the Resolution Type will not appear in the Referral or Management tool. Users can also use the [Merge](https://kb.infinitecampus.com/help/merge-tool-behavior) Tool to combine Resolution Types.

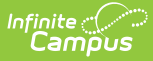

## **Resolution Types Editor**

The following table provides descriptions for the available fields on the Resolution Types editor.

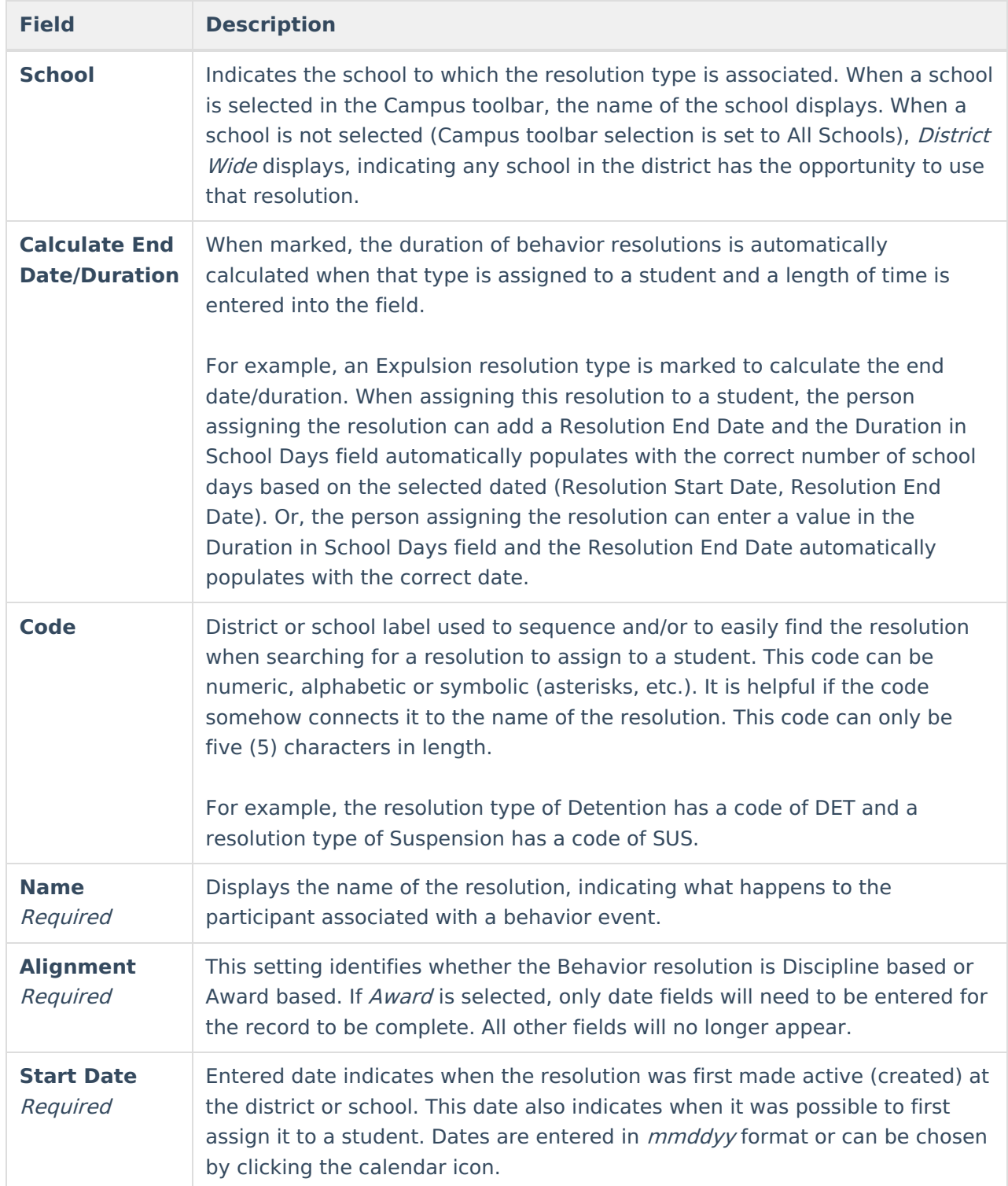

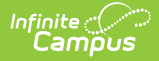

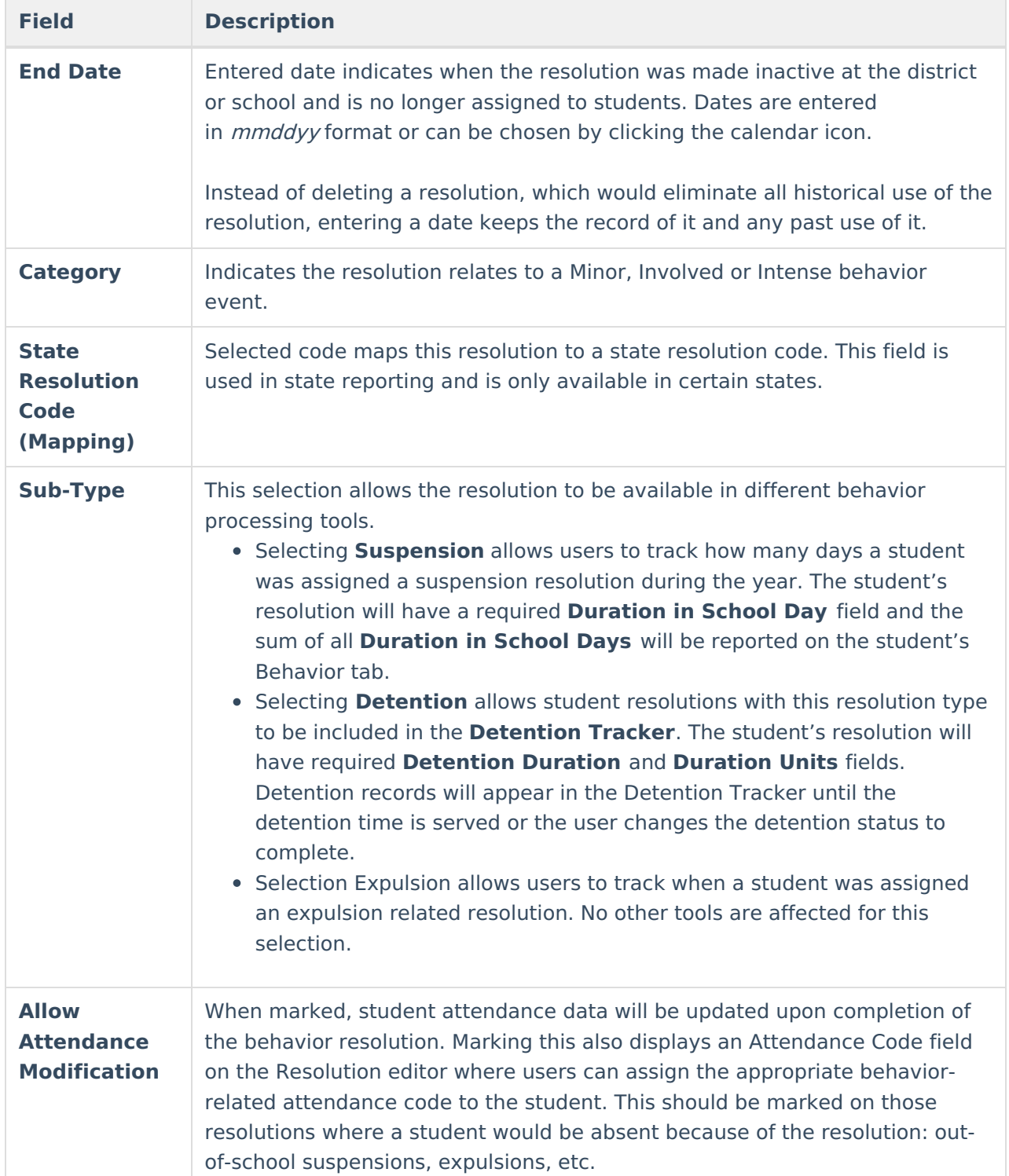

### **Link Behavior Records and Attendance Records**

Schools can indicate which behavior resolution types cause an attendance event to be created for the student, letting the attendance office and teachers know that the student is not in class because of a behavior incident.

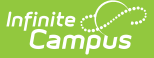

Follow the steps in the table to link behavior events and attendance data.

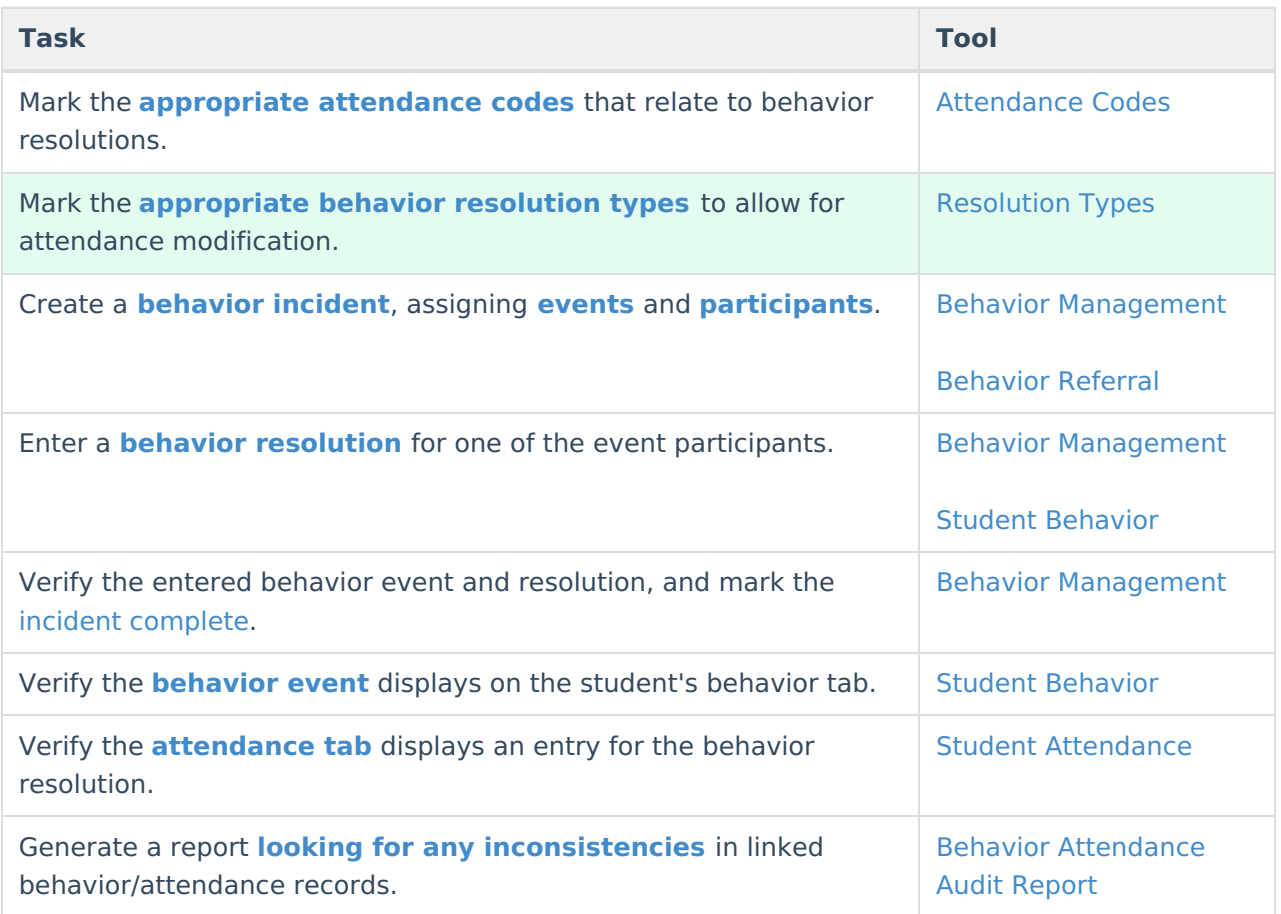

Marking the **Allow attendance modification** checkbox on the **Behavior Resolution Type Detail** editor allows those processing behavior incidents and entering behavior resolutions to assign an Attendance Code on the Behavior Resolution editor. This should only be marked if the resolution requires the student to be absent from school for a period of time.

For example, marking this on suspension resolution would add an attendance entry for the days the student was suspended. Marking this for after school detention resolutions would not require the student to be absent from school.

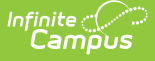

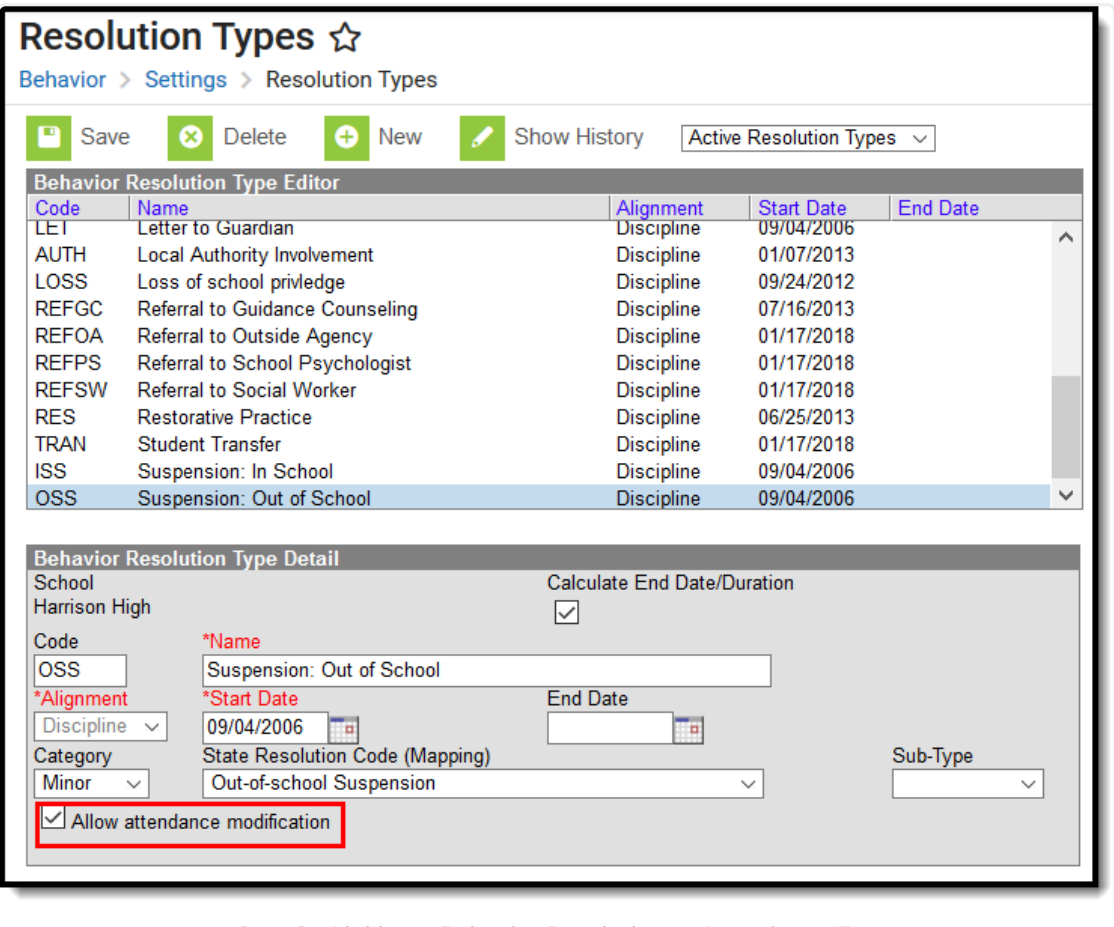

#### Step 2 - Linking <sup>a</sup> Behavior Resolution to Attendance Entry

#### **District-Wide or School-Specific Resolution Types**

Resolution types that are to be used for all schools within a district are created by selecting the **All Schools** option from the School dropdown in the Campus toolbar. Resolution types that are to be used for a specific school within a district are created by selecting the school name from the School dropdown in the Campus toolbar. When a school is selected, behavior resolutions are applied to that school only.

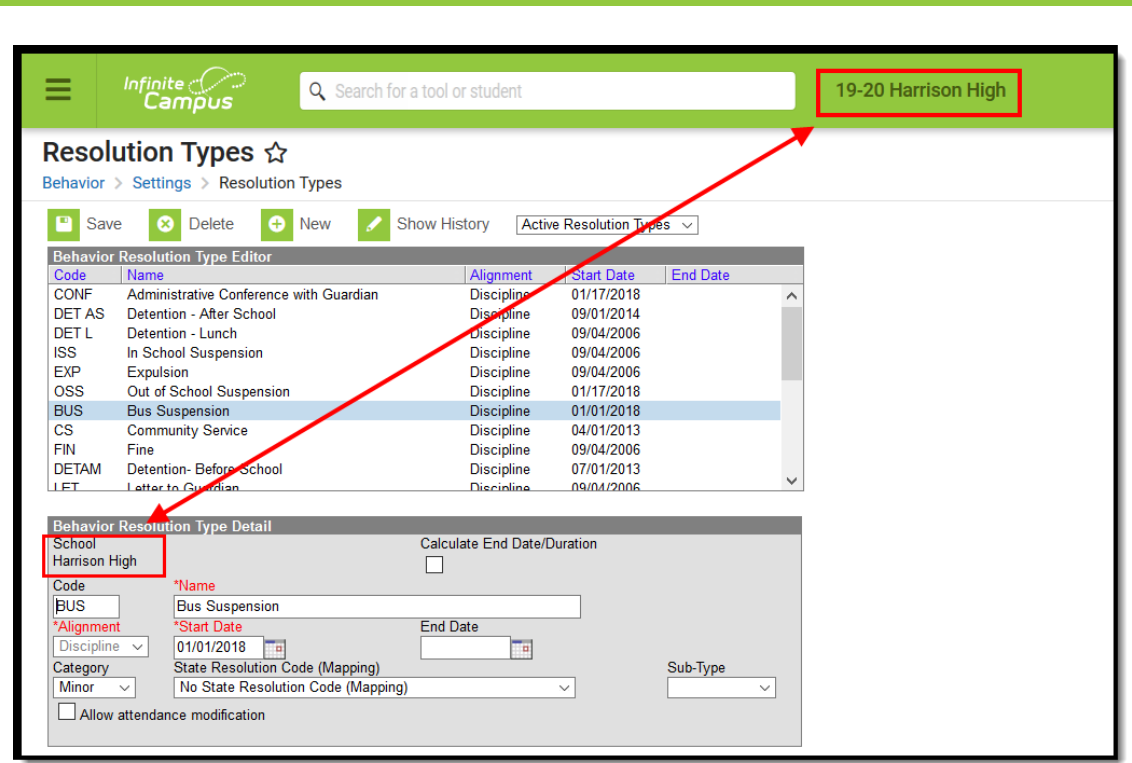

School-Specific Behavior Resolutions

nfinite  $c$   $\backslash$ 

#### **Create District-Wide or School-Specific Behavior Resolutions**

- 1. Select the **School** in the Campus Toolbar who will be using the resolution, or select **All Schools** to enter a district-wide resolution.
- 2. Select the **New** icon. The **Behavior Resolution Type Detail** view will appear below.
- 3. Select a **Code** for this behavior resolution. For example, if the behavior resolution were named Contacted Parents, the code might be CP.
- 4. Enter a **Name** for the resolution.
- 5. Select an **Alignment** for this resolution type.
- 6. Enter a **Start Date** to determine when the resolution will be active.
- 7. Enter an **End Date** to indicate when the resolution will not longer be active.
- 8. Select a **Category** for the Discipline resolution type.
- 9. If a state code needs to be assigned to Discipline resolution, select the **State Resolution Code (Mapping)**.
- 10. Select a **Subtype** to further classify the resolution.
- 11. Mark the **Allow Attendance Modification**, if necessary.
- 12. Click the **Save** icon when finished. The new resolution will be listed in the **Behavior Resolution Type Editor** in alphabetical order by the code field.

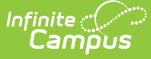

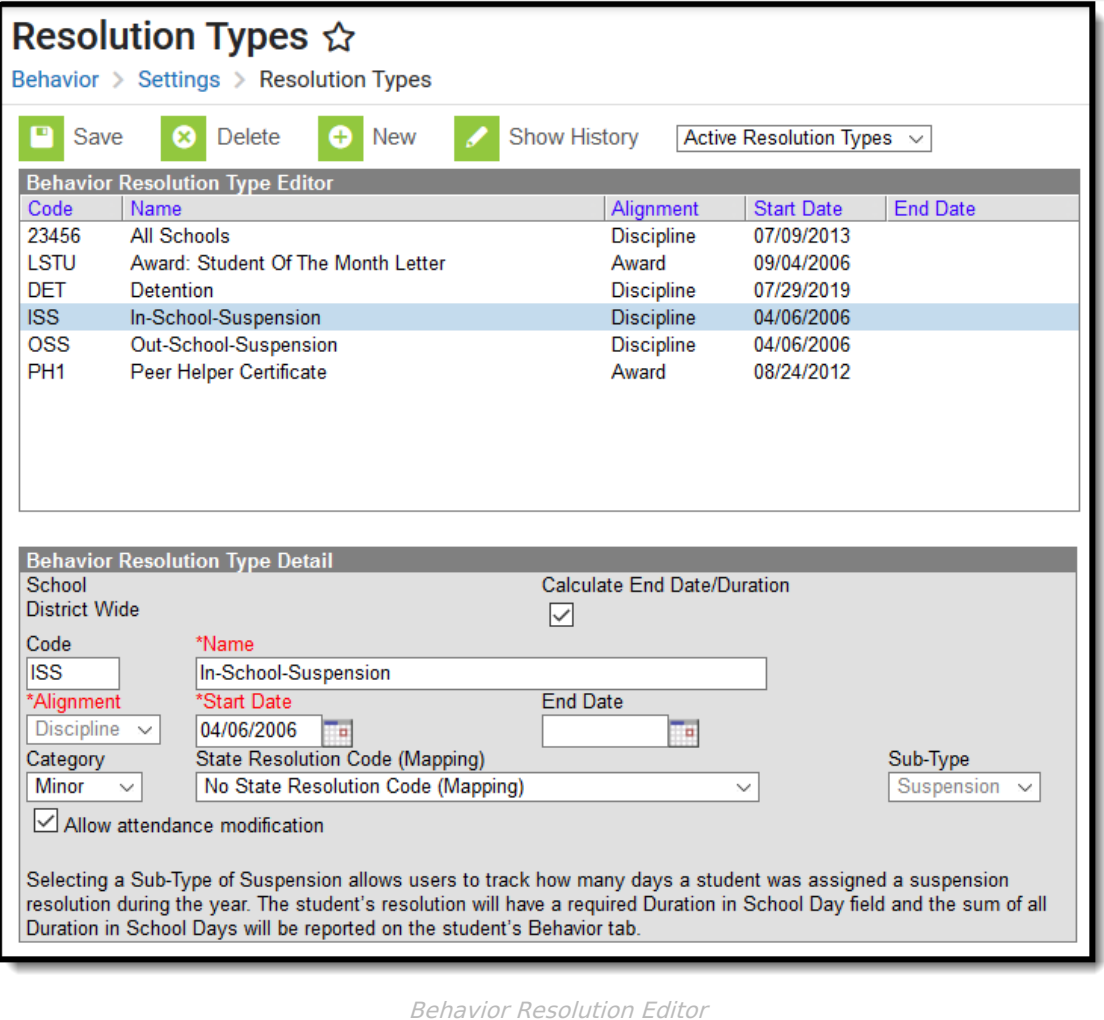

Each active Resolution Type must have a unique **Code** and **Name** combination. If a new type is created that has the same Code and Name as another active type, a warning will appear directing the user to modify at least one of those values.

Users should be aware that Subtypes cannot be added to Detention or Suspension resolution types that were created and assigned to students without having a subtype. To create a new type with the correct subtype,enter an End Date for the existing type and create a new one with the desired subtype.